## Capítulo 1

# **Simulink**

### **1.1. Inicio de Simulink**

Para usar Simulink debemos estar trabajando con MATLAB. Simulink se puede iniciar con una pulsación en el icono de Simulink mostrado en la figura 17.1 y que se encuentra en la barra de tareas de MATLAB o escribiendo Simulink en el espacio de trabajo de MATLAB, lo que nos lleva a la figura 17.2 donde aparece el Manejador de la biblioteca de Simulink (Simulink Library Browser) donde se muestran las bibliotecas de bloques. Para observar los elementos o bloques que cada biblioteca tiene sólo colocamos el cursor sobre la biblioteca y observamos qu´e componentes contiene en la parte derecha de la ventana de la figura 17.3. Para crear un modelo de sistema en Simulink, en el menú File seleccionamos New con lo que abre una ventana para "armar" nuestro modelo como la que se muestra en la figura 17.4. Ilustraremos el procedimiento de "armado" mediante un modelo para un integrador.

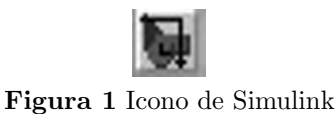

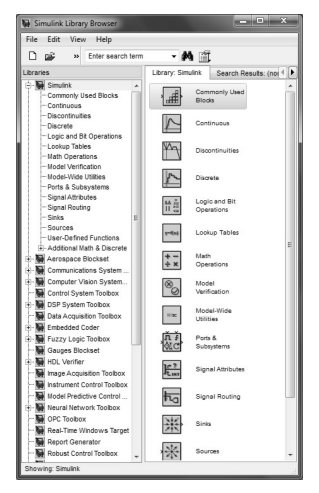

**Figura 2**Arreglo de celdas

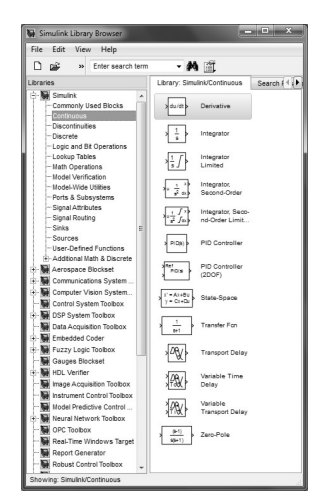

**Figura 3** Bloques principales de la biblioteca de elementos continuos.

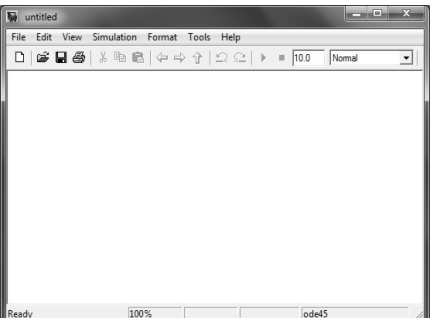

Figura 4 Ventana de trabajo vacía de Simulink lista para "armar" un modelo.

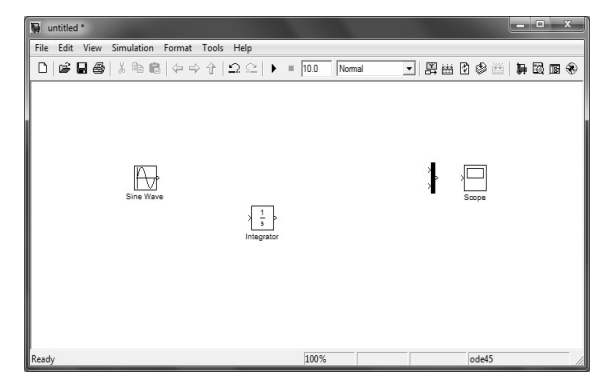

**Figura 5** Bloques principales de la biblioteca de elementos continuos.

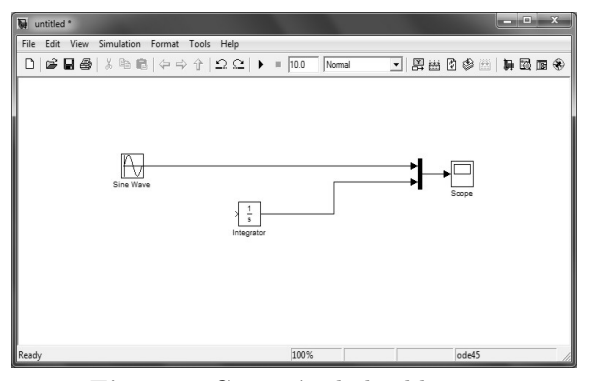

Figura 6 Conexión de los bloques.

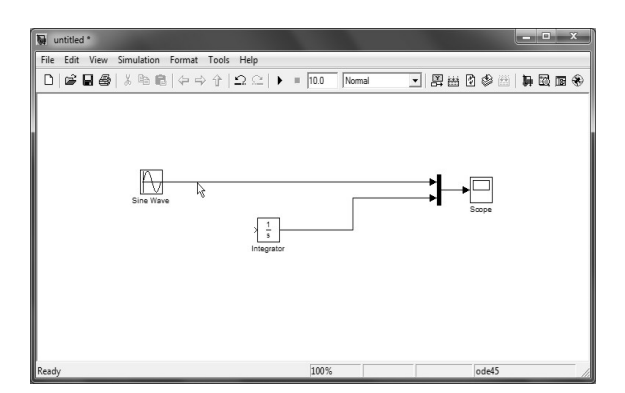

Figura 7 Creando una ramificación de una conexión.

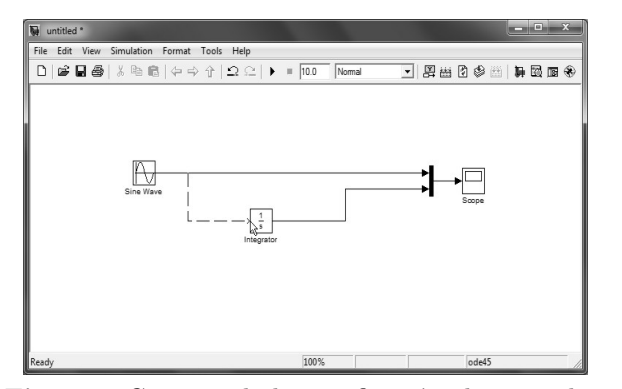

Figura 8 Conectando la ramificación al integrador.

Para armar el modelo de un integrador, en la biblioteca de fuentes (Sources) seleccionamos el bloque de la fuente senoidal Sine Wave y lo "arrastramos" a la ventana del modelo. Hacemos lo mismo con el integrador que esta en la biblioteca de Continuous, el osciloscopio (Scope) que está en la biblioteca Sinks y el bloque mux que está en la biblioteca Signal Routing para obtener la figura 17.5.

Los paréntesis angulares  $>$  junto a cada bloque indican si una señal entra o sale de ese bloque. Si el símbolo > apunta hacia afuera del bloque indica que es un puerto de salida. Si el s´ımbolo *>* apunta hacia adentro indica entonces que es un puerto de entrada. En la onda seno la señal sale, mientras que en el Scope la señal entra. En los bloques de integrador y del mux hay señales que entran y salen

Para conectar los bloques entre sí colocamos el cursor en un puerto de salida. Manteniendo el botón izquierdo del ratón presionado, movemos el cursor hasta el puerto de entrada superior del mux. Vemos que se forma una línea punteada  $y$  que el puerto de entrada mux cambia a  $+$ . Al soltar el botón, los dos puertos quedan conectados, como se muestra en la figura 17.6. Se puede hacer una ramificación de una conexión a un puerto de entrada. Se coloca el cursor sobre la conexión como se muestra en la figura 17.7 y con el botón derecho del ratón presionando se conecta hasta el puerto de entrada deseado como se muestra en la figura 17.8.

Finalmente conectamos todos los bloques para que quede como la figura 17.9. Ahora necesitamos guardar nuestro modelo en un archivo. Para esto usamos el menú File → Save con lo que se abre la ventana de diálogo donde damos el nombre con el cual queremos guardar nuestro modelo. Nótese que los archivos de Simulink se guardan con la extensi´on mdl de *model* (modelo).

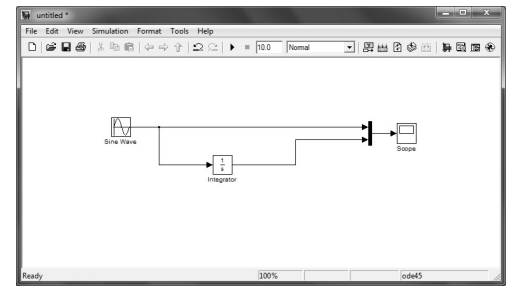

**Figura 9** Integrador terminado.

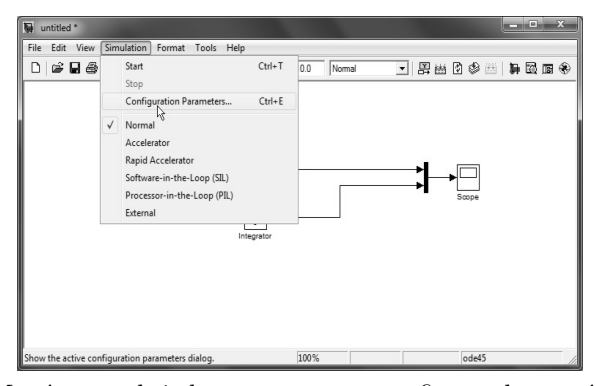

Figura 10Menú para abrir la ventana para configurar los parámetros de la solución.

Ahora en el menú Simulation escogemos Configuration Parameters como se ve en la figura 17.10, lo cual abre la ventana de la figura 17.11. Aquí escogemos el tiempo final de la simulación Stop time de 10 seg. Presionamos Ok y para empezar la simulación en el menú de Simulation seleccionamos Start. Alternativamente podemos usar el icono de start en la barra de herramientas. Para ver la salida en Scope abrimos el bloque de Scope con el botón derecho y seleccionamos Open Block como se ve en la figura 17.12. La figura 17.13 nos muestra el resultado. Las señales en la ventana Scope son la señal de entrada y la señal integrada.

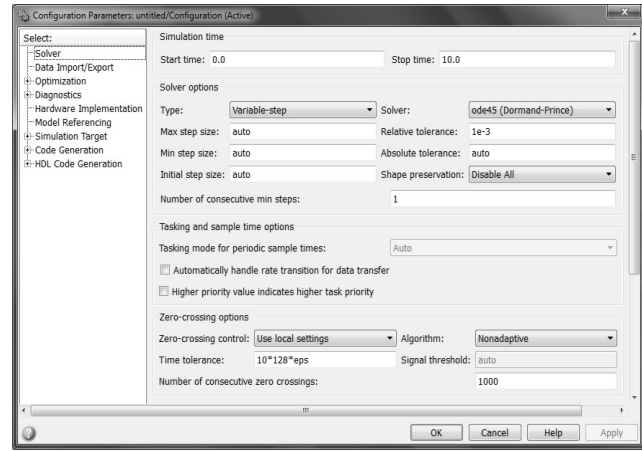

Figura 11Ventana de diálogo para configurar los parámetros.

![](_page_5_Figure_3.jpeg)

Figura 12Menú para abrir la ventana del Scope.

## **1.2. El elemento Scope**

Si observamos la figura 17.13 notamos que en la ventana del Scope aparece una barra de herramientas que nos permiten realizar distintas funciones sobre la gráfica que tenemos a la vista. La función de estos iconos se muestra con nombre en la figura 17.14 y se invita al lector a usarlos en la gráfica mostrada en la figura 17.13. Una breve explicación de las más usadas de estas herramientas se da a continuación.

![](_page_6_Picture_1.jpeg)

**Figura 13**Ventana del Scope mostrando las formas de onda.

## **1.3. Ejemplos**

#### **Ejemplo 17.1 Filtro pasabanda**

El filtro pasabanda de variable de estado KHN se puede escribir como el diagrama de bloques de la figura 17.10. La función de transferencia que deseamos realizar es

$$
N(s) = \frac{10s}{s^2 + 0.1s + 1})
$$

![](_page_6_Figure_7.jpeg)

**Figura 14** Filtro pasabanda.

lo que corresponde a un filtro pasabanda normalizado con una ganancia de 100, una frecuencia central de 1 rad/seg y un factor de calidad Q de 10. Deseamos observar su respuesta al escal´on. Los bloques de este modelo se encuentran en las bibliotecas siguientes:

![](_page_7_Figure_1.jpeg)

**Figura 15** Respuesta del filtro pasabanda.

Para establecer las características de los elementos de la figura 17.15 primero se selecciona el elemento de interés, y luego se despliega el menú Edit y se ejecuta el comando de parámetros. Para establecer tiempo final de la simulación igual a 100 se despliega el men´u Simulation y se ejecuta el comando Configuration Parameters.

![](_page_7_Figure_4.jpeg)

Figura 16 Modelo de SIMULINK de la ecuación diferencial del circuito RLC

Con una doble pulsación sobre el Scope abrimps la ventana de éste y después de presionar el botón de correr observamos la respuesta de la figura 17.16. La respuesta al escalón del filtro tarda bastante en amortiguarse y tiene un sobretiro muy alto también debido al valor tan alto del factor de calidad Q con el que se diseñó. El lector puede ver que si se reduce el factor de calidad, el tiempo de amortiguamiento y el sobretiro se reducirán.

![](_page_7_Figure_7.jpeg)

**Figura 17** Respuesta del filtro digital.

#### *1.3. EJEMPLOS* 9

#### Ejemplo 17.2 Respuesta de una ecuación diferencial Consideremos la siguiente ecuación diferencial

![](_page_8_Picture_187.jpeg)

**Figura 18** Bloque para definir funciones de transferencia

$$
(\frac{d^2y(t)}{dt^2} + a\frac{dy(t)}{dt} + by(t) = 0
$$

con condiciones iniciales

$$
y(0) = 0, y'(0) = 2000
$$

Para simular esta ecuación diferencial la escribimos como

$$
\frac{d^2y(t)}{dt^2} = -a\frac{dy(t)}{dt} - by(t) = 0
$$

con  $a = 2000$  y  $b = 20000$ , obtenemos el modelo de la figura 17.17. Para dar las condiciones iniciales, hacemos una doble pulsación con el botón izquierdo del ratón sobre cada integrador. Para el integrador de  $dy/dt$  damos la condición inicial (initial condition) de  $-2000$  para el integrador de  $y$  damos la condición inicial de 0. Los valores de los bloques de ganancia son -2000 y -20000, respectivamente. Para especificar el tiempo de corrida, en el menú de Simulation escogemos Configuration Parameters y escribimos un Stop time de 10 milisegundos. Hacemos doble pulsación sobre el bloque Scope y corremos la simulación. Al correr la simulación obtenemos la gráfica de la figura 17.13.

![](_page_8_Picture_188.jpeg)

Figura 19 Ventana para definir los coeficientes de bloque de la función de transferencia

#### Ejemplo 17.3 Bloque de Función de Transferencia de un filtro pasa**banda**

Consideremos la función de transferencia de un filtro pasabanda

$$
N(s) = \frac{10s}{s^2 + 0.1s + 1}
$$

![](_page_9_Figure_4.jpeg)

**Figura 20** Modelo para el filtro usando el bloque de función de transferencia

Esta función la podemos realizar con el bloque Transfer Fcn que se encuentra en la biblioteca Continuous y que se muestra en la figura 17.14. Haciendo doble pulsación sobre el bloque con el botón izquierdo del ratón se abre la ventana de la figura 17.15 donde se pueden dar los coeficientes del numerador y denominador en orden de potencias descendentes de *s*. En nuestro caso, para el numerador damos [10 0] y para el denominador [1 0.1 1]. Este bloque lo alineamos con una señal de escalón (step). El circuito completo se muestra en la figura 17.16. Después de correr la simulación, la salida del filtro la observamos en un Scope y después de presionar el botón de Autoscale obtenemos en la figura 17.17 donde observamos c´omo el filtro pasabanda responde al escal´on que es una se˜nal de corriente directa pero que tiende a amortiguarse cuando el tiempo transcurre.

![](_page_9_Figure_7.jpeg)

Figura 21 Señal de salida

#### **Ejemplo 17.4 Filtro digital de segundo orden**

Consideremos la función de transferencia de un filtro digital

$$
N(z) = \frac{1 - z^{-1}}{1 - 0.909z^{-1} + 0.809z^{-2}}
$$

el cual se puede modelar como se muestra en la figura 17.18. Como este filtro digital es un filtro pasabanda, al aplicarle una señal senoidal vemos en la figura 17.19 como se filtra la señal y como aparece la salida muestreada.

![](_page_10_Figure_5.jpeg)

**Figura 22** Filtro digital pasabanda

Cuando un modelo aumenta de tamaño y complejidad, es útil simplificarlo agrupando varios bloques en un subsistema. Con el uso de subsistemas se puede reducir el número de bloques desplegados en el modelo, además de tener la posibilidad de establecer una jerarquía en el diagrama de bloques donde el bloque de subsistema esta en un nivel y los bloques que forman el subsistema están en otro nivel. Entre las ventajas que ofrece la creación de subsistemas están las siguientes:

- Ayuda a reducir el n´umero de bloques que se despliegan en las ventanas de trabajo.
- Permite mantener agrupados bloques relacionados.
- Permite establecer en diagrama jerárquico donde los bloques de subsistemas están en un nivel y los bloques que forman cada subsistema están en otro nivel.

Los subsistemas se pueden crear de dos maneras. La más sencilla es cuando a un sistema ya creado a˜nadir un bloque de subsistema - subsystem - y abrir el bloque y a˜adirle los bloques del sistema que deseamos aparezcan en el subsistema. La otra forma es a˜nadir a la ventana de trabajo los bloques que deseamos que contenga el subsistema y agruparlos en un subsistema.

#### Ejemplo 17.5 Creación de un subsistema

Supongamos que tenemos el sistema discreto dado en la figura 17.20. Si queremos agrupar el sumador y el multiplicador y el bloque 1*/z* dentro del subsistema, seleccionamos todos los componentes que deseamos poner en el subsistema con

el botón izquierdo del ratón, y del menú Edit seleccionamos Create subsystem. Al hacer esto, Simulink remplaza los elementos seleccionados por un bloque de subsistema como se muestra en la figura 17.21.

![](_page_11_Figure_2.jpeg)

Figura 24 Modelo principal con una parte de él encerrado en una superficie gaussiana

**Figura 17.20** Modelo principal con una parte de l encerrado en una superficie gaussiana.

![](_page_11_Figure_5.jpeg)

**Figura 25** Modelo con parte de sus componentes encerradas dentro del bloque del subsistema

si ahora abrimos el bloque del subsistema, Simulink nos puestra los bloques del subsistema como sue muestra en la figura 17.22. nótese que Simulink añade puertos de entrada y salida Inport y Outport para representar las entradas y salidas del subsistema.

![](_page_12_Figure_1.jpeg)

**Figura 26** Subsistema creado con los componentes seleccionados en la figura 8.20

**Figura 17.22** Subsistema creado con los componentes selecionados en la figura 17.20.)

para revertir la creación del subsistema, en el menú Edit seleccionamos Undo. Se puede revertir un subsistema que posteriormente a su cracin se haya editado. Los únicos cambios que no se pueden reverti son aquellos cambios numéricos (no gráficos). Simulink envía un mensahe de advertencia cuando hay el riesgo de esto.

![](_page_12_Figure_5.jpeg)

**Figura 27** Bloque para generar subsistema

#### **Ejemplo 17.6 generacin de un subsistema**

ahora crearemos un subsistema usando un bloque de subsistema. este bloque se encuentra en la biblioteca de Ports & Subsystems con el nombre de Subsystem. Para empezar abrimos una ventana para un modelo nuevo, arrastramos a esta ventana el bloque de Subsystem para que nuestro modelo quede como en la figura 17.23. Hacemos doble pulsación sobre este bloque con lo que se abre la ventana de la figura 17.24a, en donde vemos que solamente existen puertos de entrada y salida unidos entre sí. Este sistema lo modificamos agregando un bloque de función de transferencia, un sumador (Sum), un bloque de ganancia y los conectamos como se muestra en la figura 17.24b.

![](_page_13_Picture_73.jpeg)

**Figura 28** A picture of the same gull looking the other way!

regresamos a la ventana donde se creó el bloque de subsystem y le conectamos un Scope, un generador de pulsos y un Mux para ver las señales de entrada y salida, como se muestra en la figura 17.25. las seales de entrada y la salida se muestran en la figura 17.26.

**Figura 17.23**Bloque para generar un subsistema.

![](_page_13_Figure_5.jpeg)

**Figura 29** A picture of the same gull looking the other way!

**figura 8.2** sbusistema creado, a) el subsistema que crea Simulink b)nuestro subsistema.

**Figura 8.25** Sistema completo con seal de entrada de generador de pulsos.

![](_page_13_Figure_9.jpeg)

**Figura 30** Sistema completo con senal de entrada de generador de pulsos.

![](_page_13_Picture_11.jpeg)

**Figura 31** Formas de onda de entrada y salida.

#### *1.3. EJEMPLOS* 15

#### **Conclusiones**

En este capitulo dimos una introduccion al uso de Simulink en la simulacion de sistemas. A diferencia del uso de MATLAB donde sólo necesitamos conocer las ecuaciones del sistema para poder simularlo, con Simulink necesitamos conocer no solamente las ecuaciones del sistema, sino también es necesario tener una idea de cómo podrían realizarse estas ecuaciones por un sistema físico para que junto con las ecuaciones del sistma formar nuestro modelo en Simulink. Adicionalmente Simulink primordialmente realiza an´alisis en el dominio del tiempo  $\,$ con los otros toolboxes básicos.